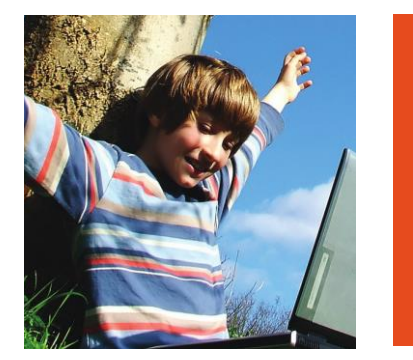

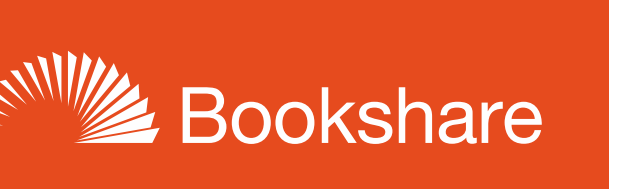

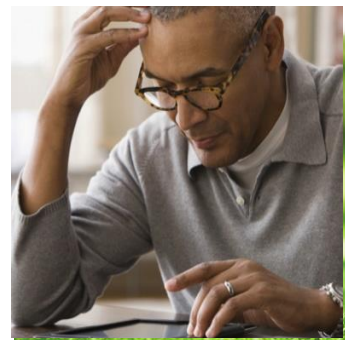

# **How to Guide**

## Read with the National Library Service (NLS) Player

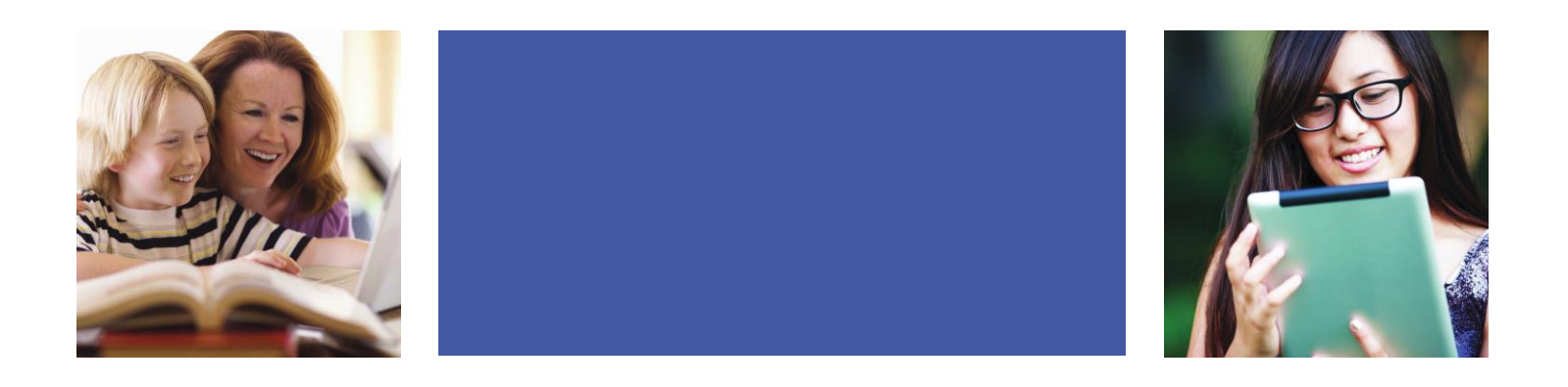

The NLS Player will have direct access to all Bookshare content in the same fashion as NLS content once saved onto a flash or thumb drive. To transfer books to the **NLS player**, you will need to download the books in either DAISY or MP3 audio format. You will also need to use a USB thumb drive.

To transfer the book to the NLS player, please do the following:

#### DAISY Audio format

- 1) Download the book by selecting the **Available** link from your **My History** when the packaging process is completed.
- 2) Unzip the book to its own unique folder in the root (main) directory of the thumb drive.

#### MP3 format

- 1) Download the book by selecting the **Available** or **Downloaded** link from your **My History** page on the Bookshare site.
- 2) Unzip the book to the **Audio+Podcasts** folder of the NLS Cartridge or Thumb drive. If this folder does not exist please create it.

### Extracting (Unzipping) Downloaded Books

#### Windows Users

- 1) Download and save Bookshare books to a folder on your hard drive where you can easily locate them.
	- a. **Note:** Firefox, Google Chrome, and Safari generally download to your computer's **Downloads** folder by default. Internet Explorer generally saves downloaded books in the last place you saved a file. Internet Explorer users may wish to check both the **Documents** and **Downloads** folder for their downloaded files.
- 2) Locate the downloaded zipped book.
- 3) **Right-click** (or press **Shift** + **F10**) the file (.zip format), then select **Extract All**. This will open the "Select a folder to extract files to" dialog box. Make sure the "Show Extracted Files When Complete" checkbox is unchecked.
- 4) To save the extracted book in a folder within the current location, select the **Extract** button.

#### Mac Users

Depending on your browser's settings, you will either have a zipped file or book folder within your **Downloads** folder. If you have a book folder (not .zip format), it is not necessary to unzip your book.

If you do have a zip file, press **Command** + **O** or **double-click** the zipped file and it will self-extract into your **Downloads** folder. Once it self-extracts, a new folder with the book's title will be created, which will contain your book files.